# SeqMonk tools for methylation analysis

Simon Andrews simon.andrews@babraham.ac.uk @simon\_Andrews 2016-11

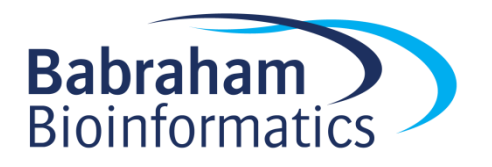

## SeqMonk

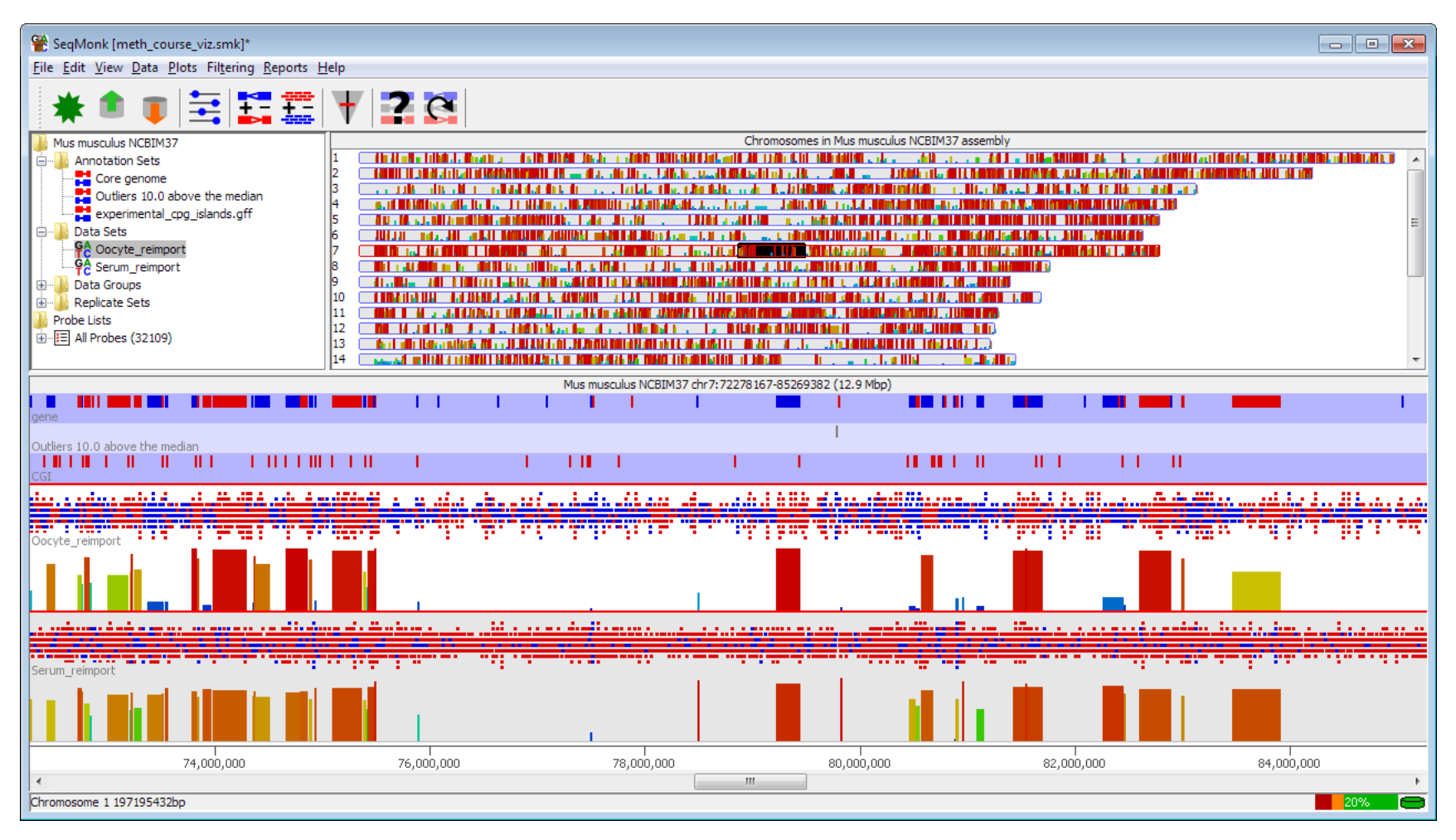

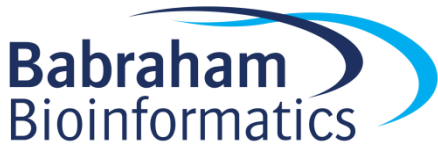

# SeqMonk Data Model

- Conventional data (ChIP-Seq, RNA-Seq etc)
	- Data is reads (BAM files etc)
	- Strand indicates genomic strand
- BS-Seq and related data
	- Data is methylation calls
	- All 'reads' are 1bp in length
	- Strand indicates meth state (+=meth -=unmeth)
	- Original strand comes from the imported file

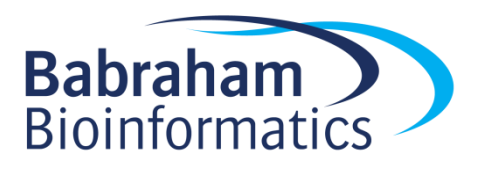

#### Raw Data

Mus musculus NCBIM37 chr7:88379990-88381219 (1.2 kbp)

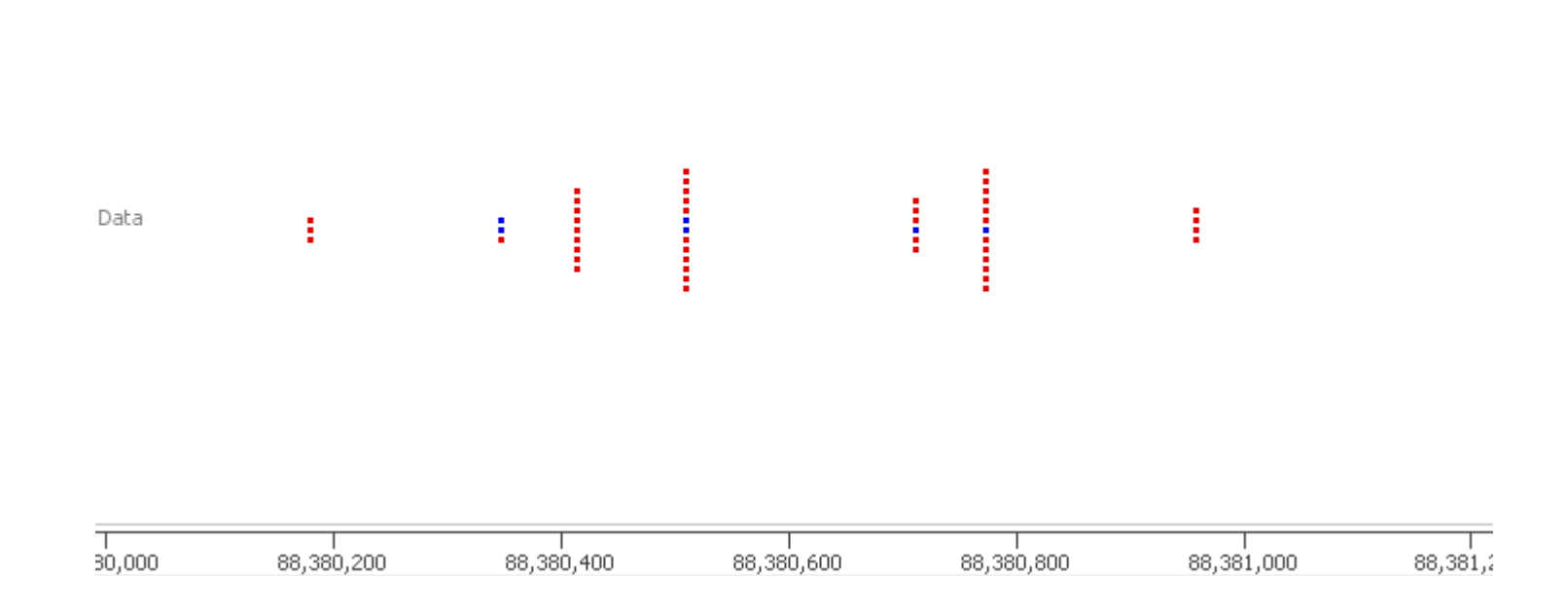

Red = Meth Blue = Unmeth

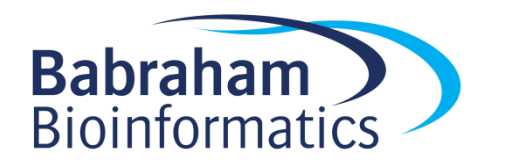

# Basic Movement Controls

- Move left right
	- Drag bottom scrollbar
	- Mouse scroll wheel
	- Left/Right arrows
- Zoom In
	- Drag a box and release
	- Up arrow
- Zoom Out
	- Right mouse button
	- Down arrow
- Find a feature
	- Edit > Find Feature
	- Control+F
- Change chromosome
	- Edit > Goto Position
	- Drag a box in the genome view

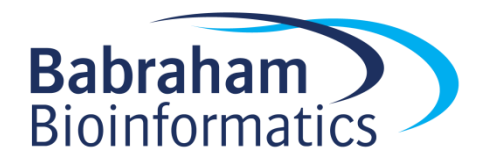

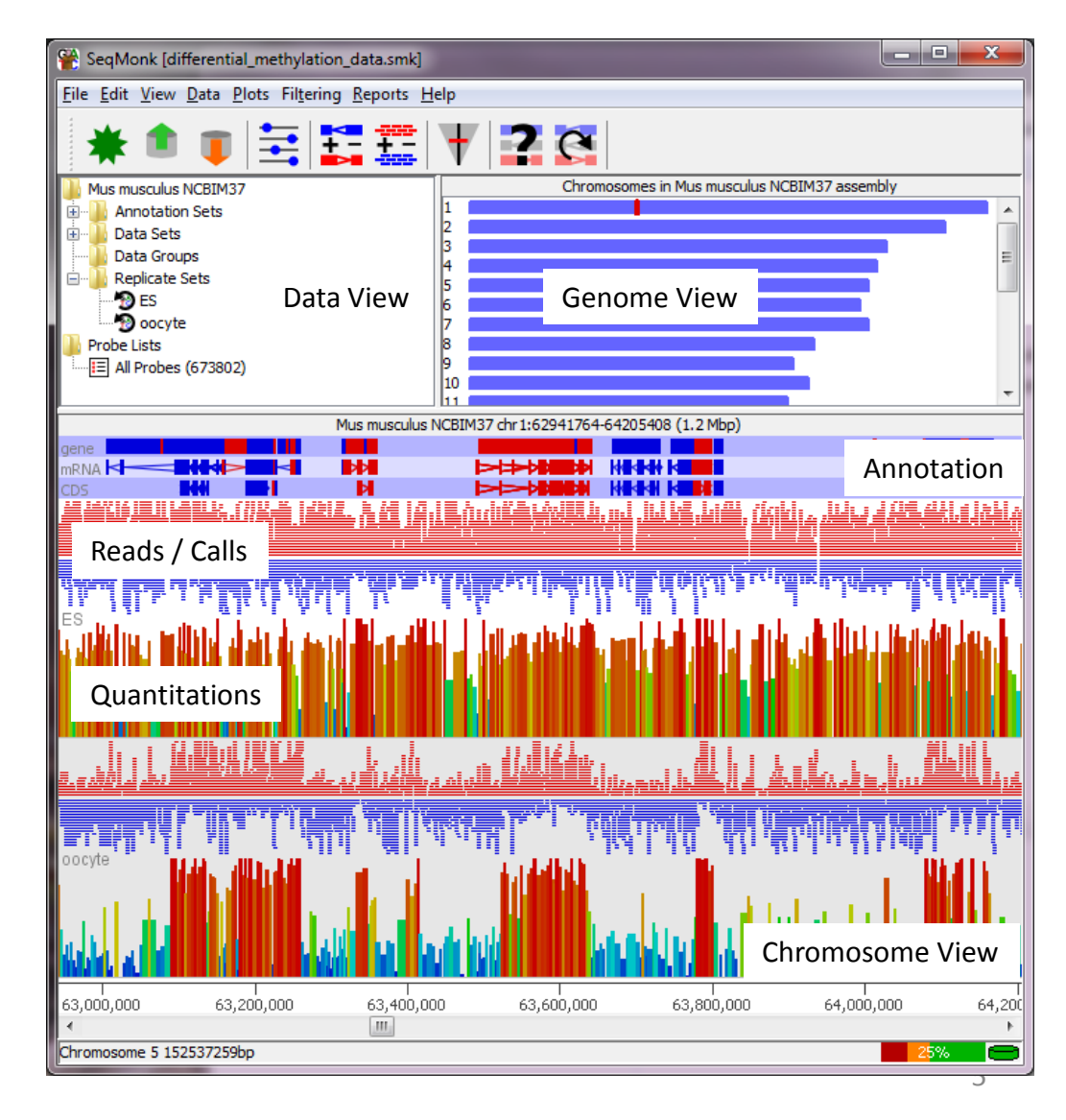

#### Raw Data Display

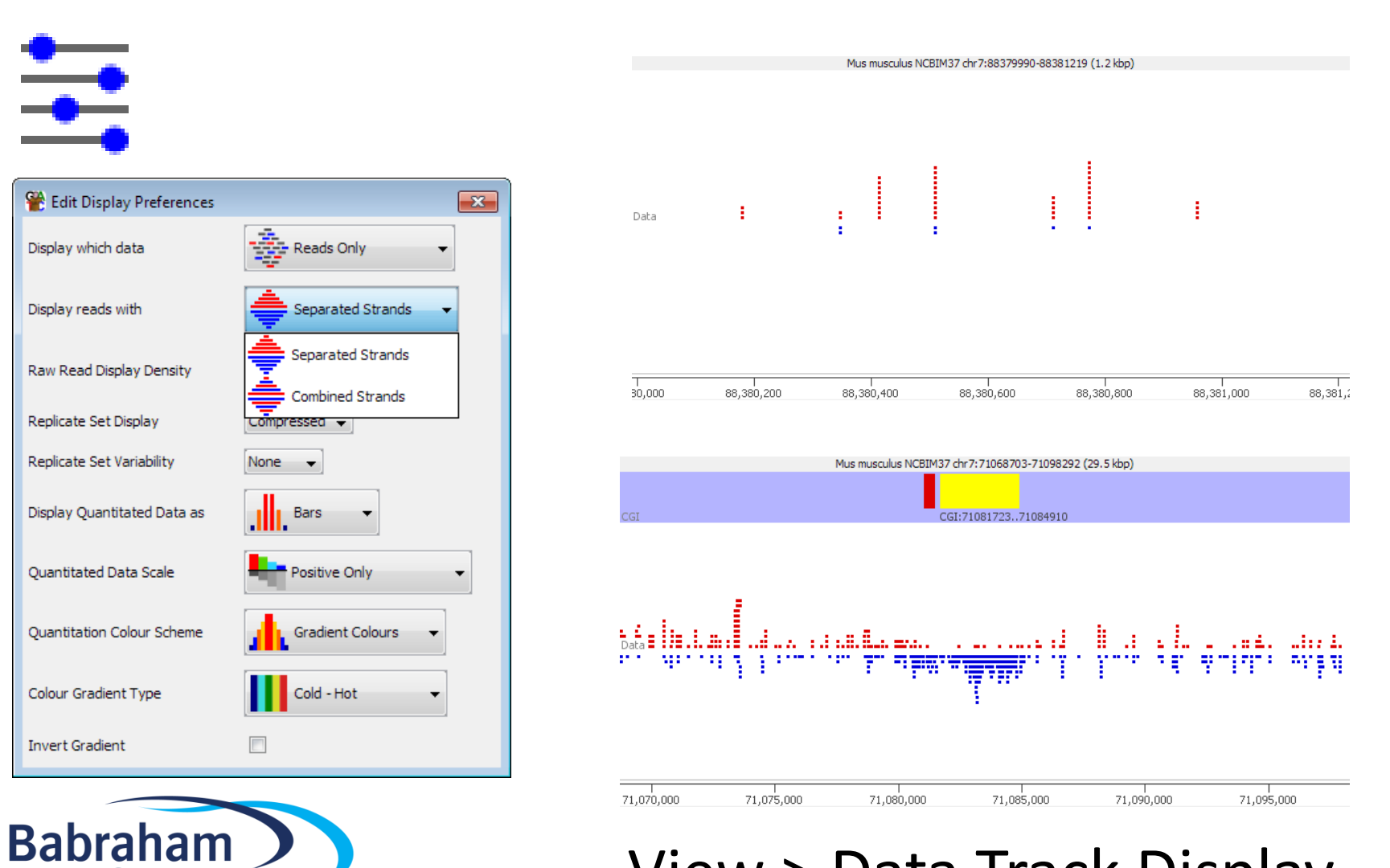

**Bioinformatics** 

#### View > Data Track Display  $66$

# Quantitation Model

- Probe = Location to make a measurement
- ProbeSet = Collection of probes
- Quantitation associates a value with each probe for each data set.
- Define Probes > Quantitate Probes > Visualise

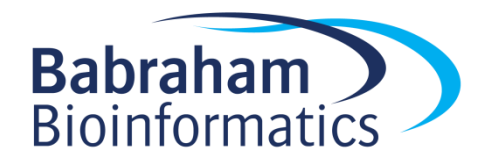

#### Probe Generation

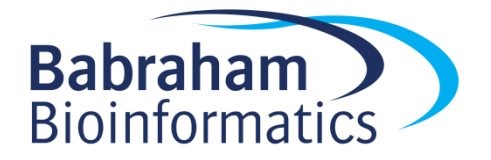

#### Targeting Measurement Features

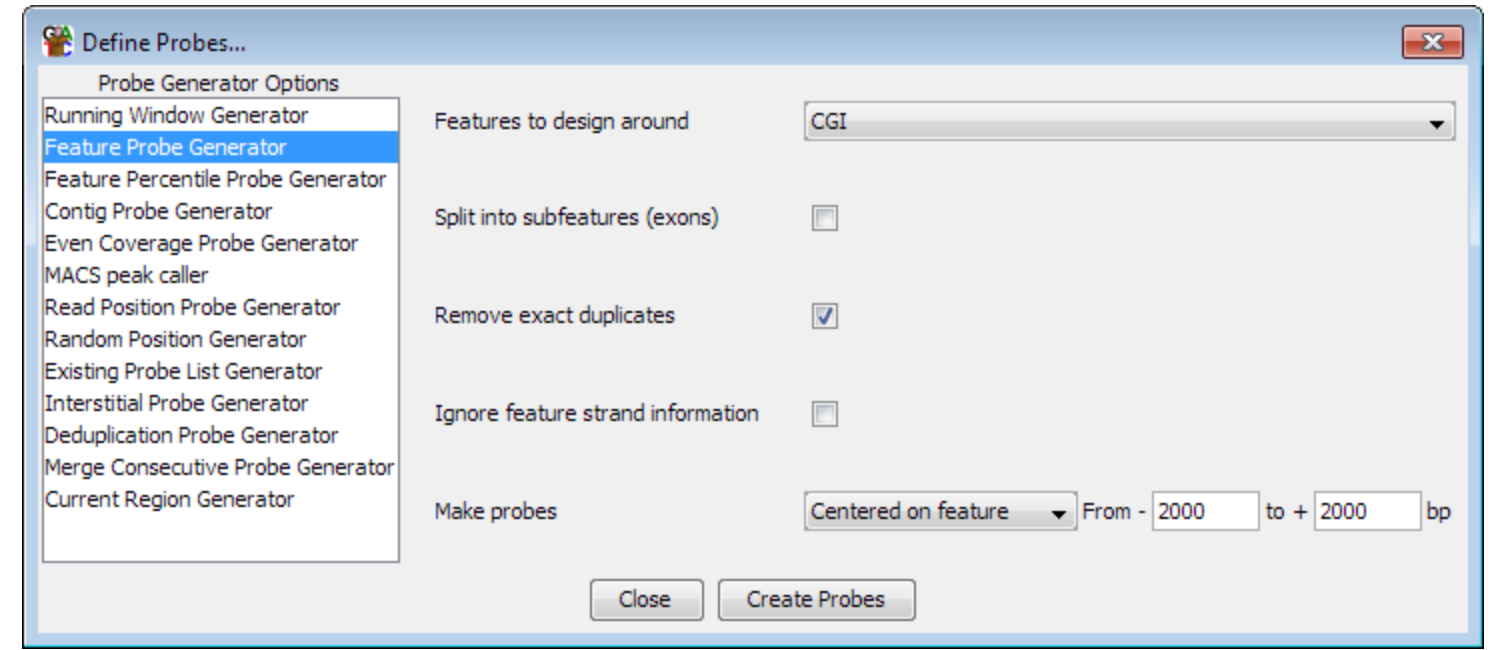

#### Data > Define Probes > Feature Probe Generator

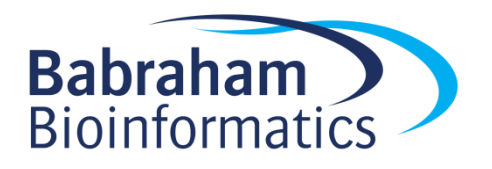

#### Targeting Measurement Fixed Windows

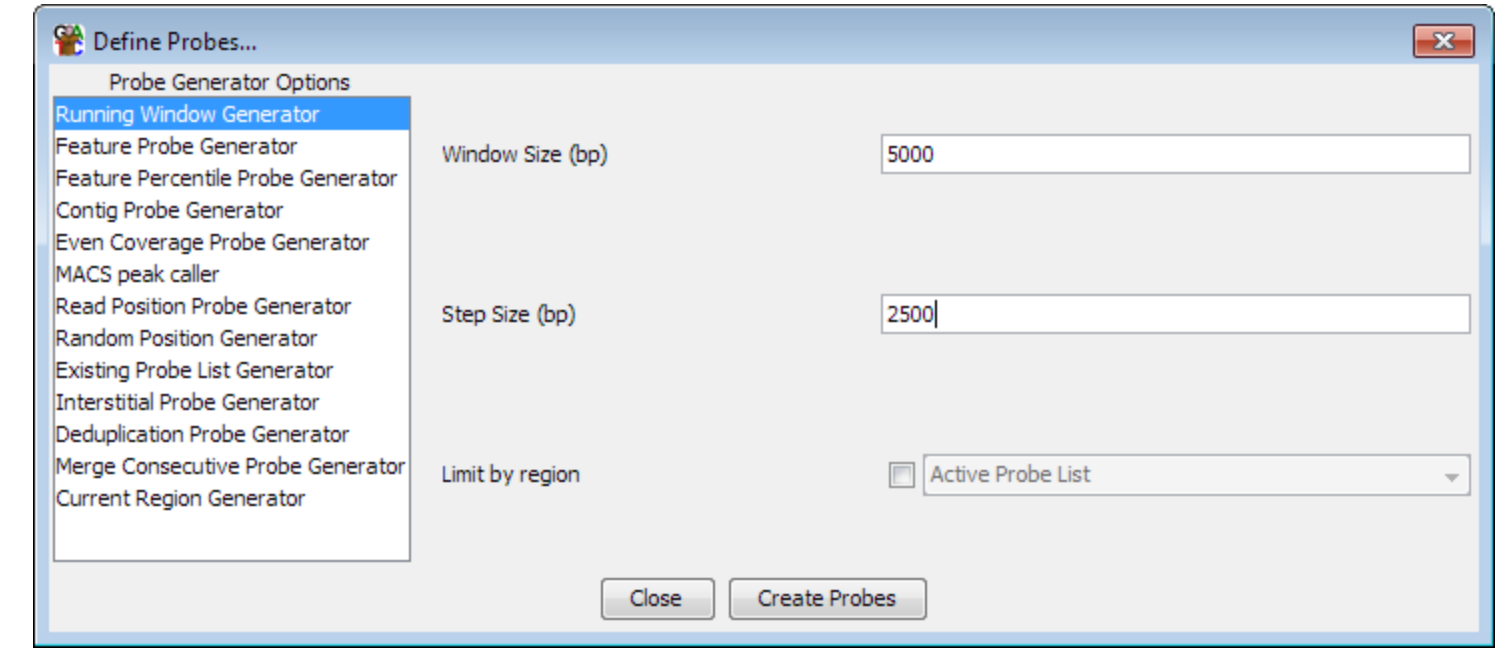

#### Data > Define Probes > Running Window Generator

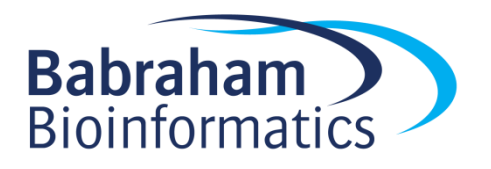

#### Targeting Measurement Fixed number of calls

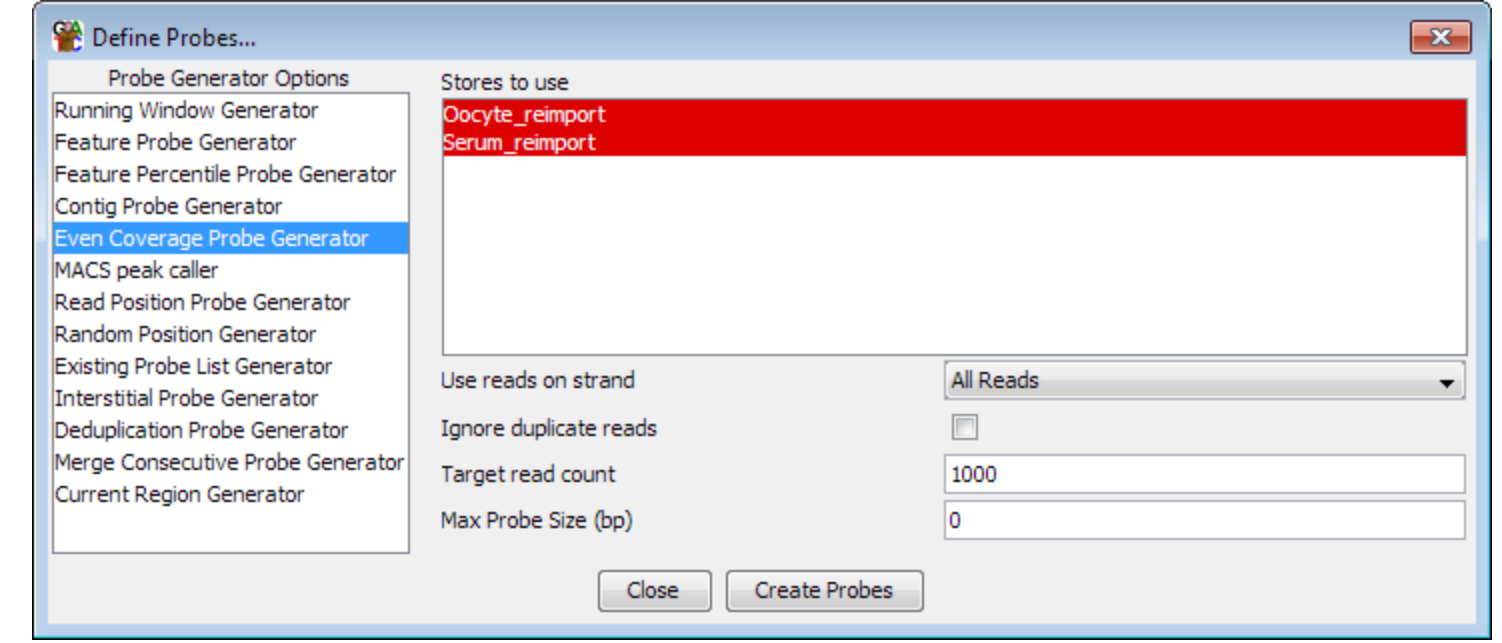

Data > Define Probes > Even Coverage Probe Generator

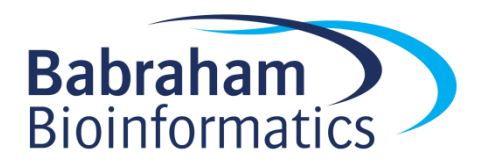

## Targeting Measurement Fixed number of call positions

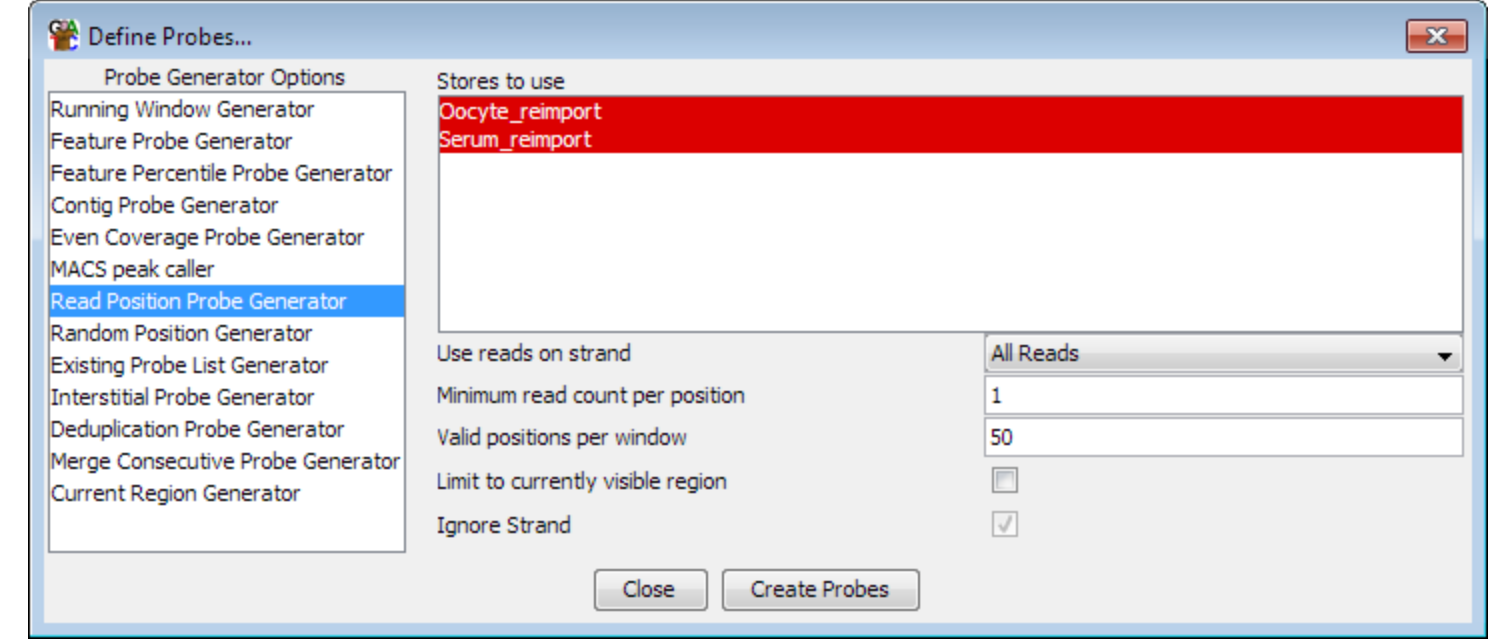

Data > Define Probes > Read Position Probe Generator

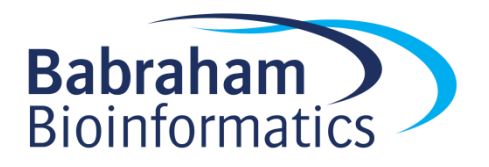

#### Quantitation

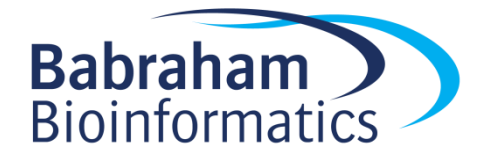

# Methylation Measurement Simple percentage of all calls

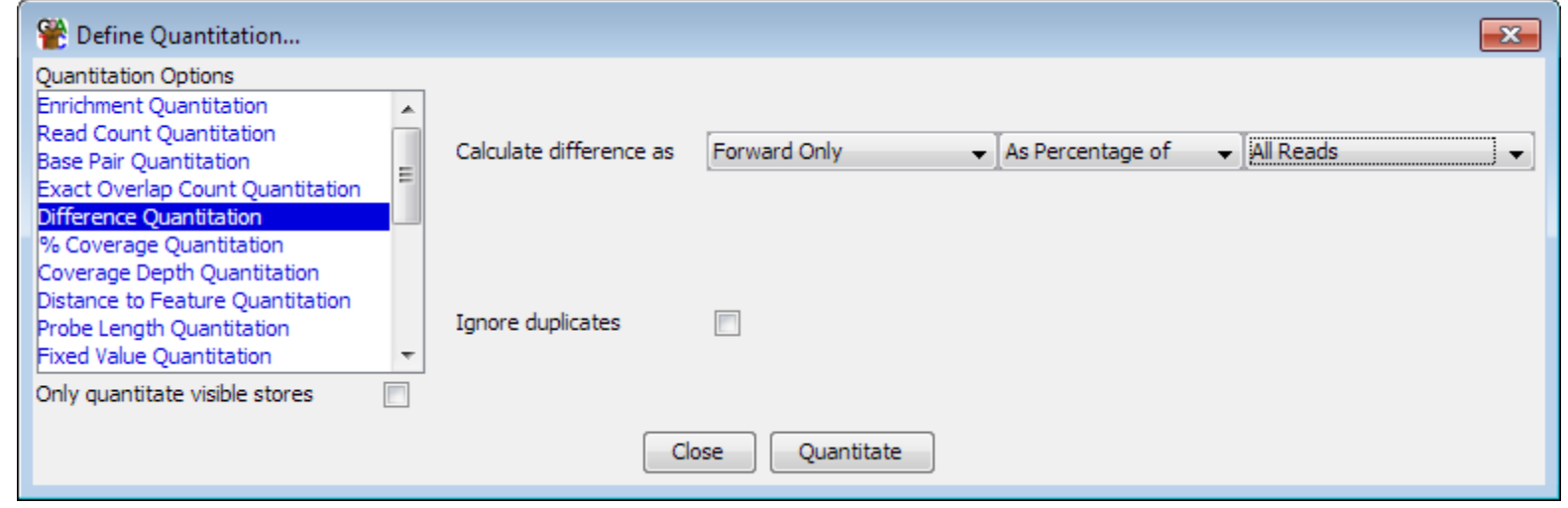

Data > Quantitate Existing Probes > Difference Quantitation

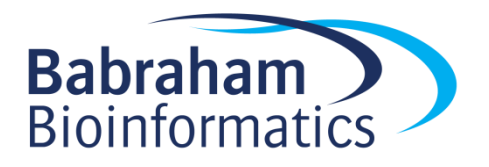

# Methylation Measurement More complex corrected measure

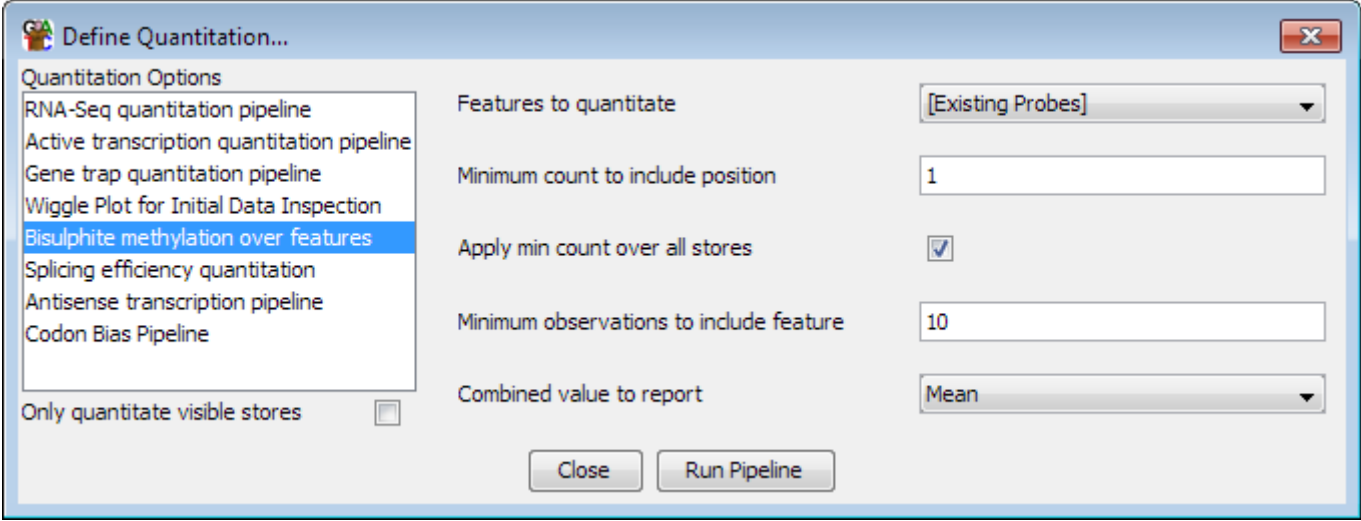

Data > Quantitation Pipelines > Bisulphite methylation over features

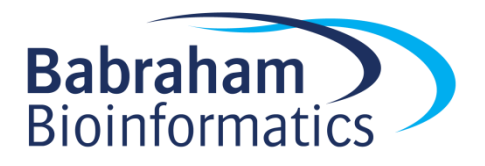

## Visualisation of quantitated methylation

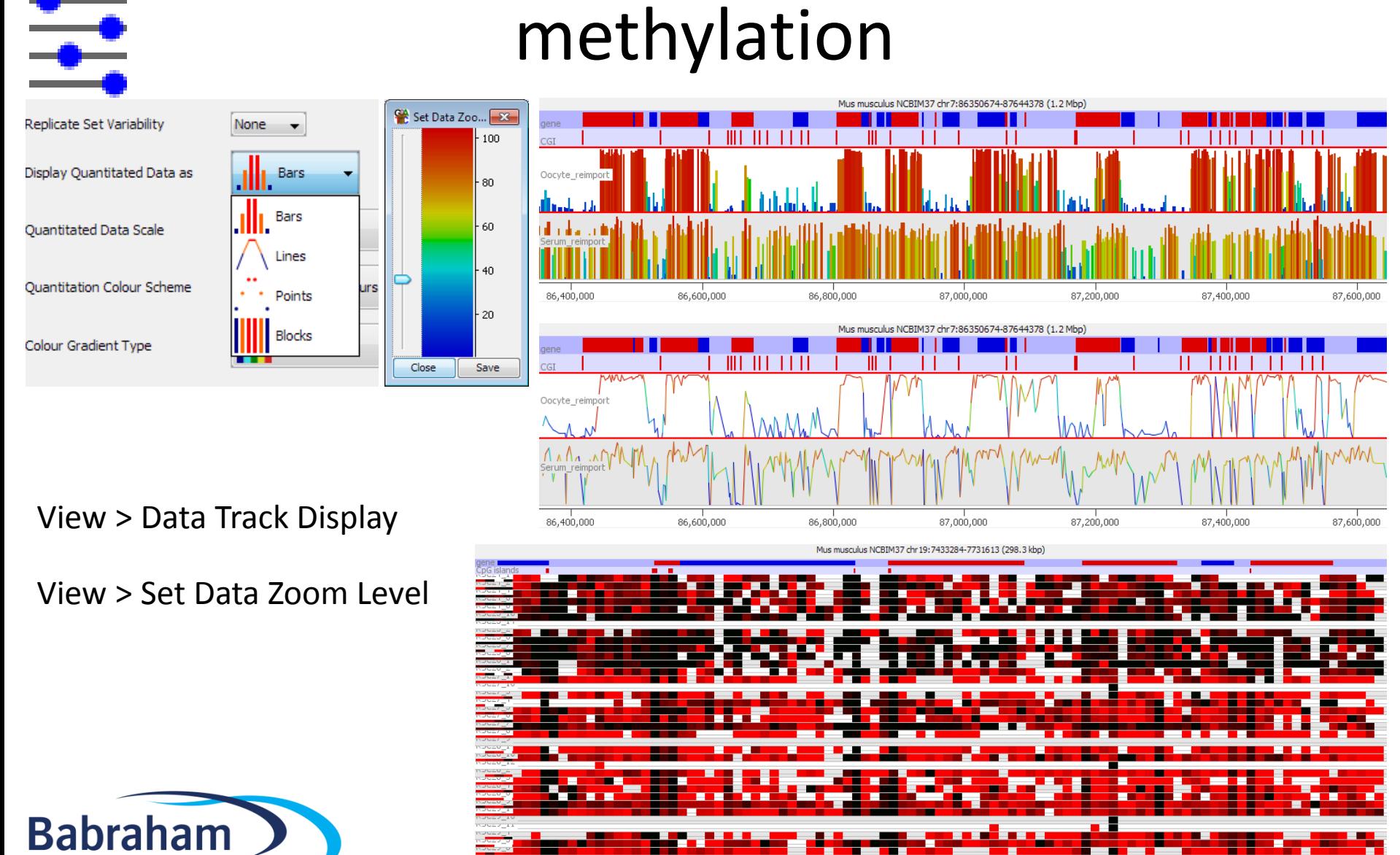

7,500,000

7,550,000

7,600,000

7,650,000

7,450,000

**Bioinformatics** 

16

#### Distributions

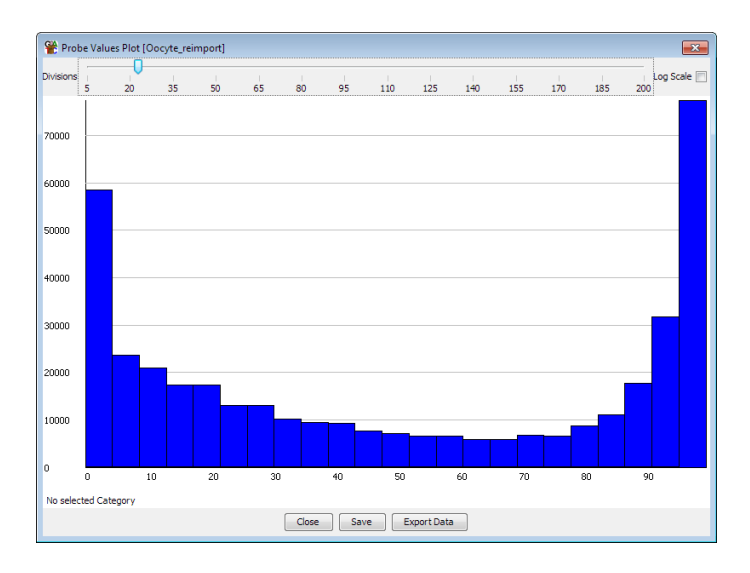

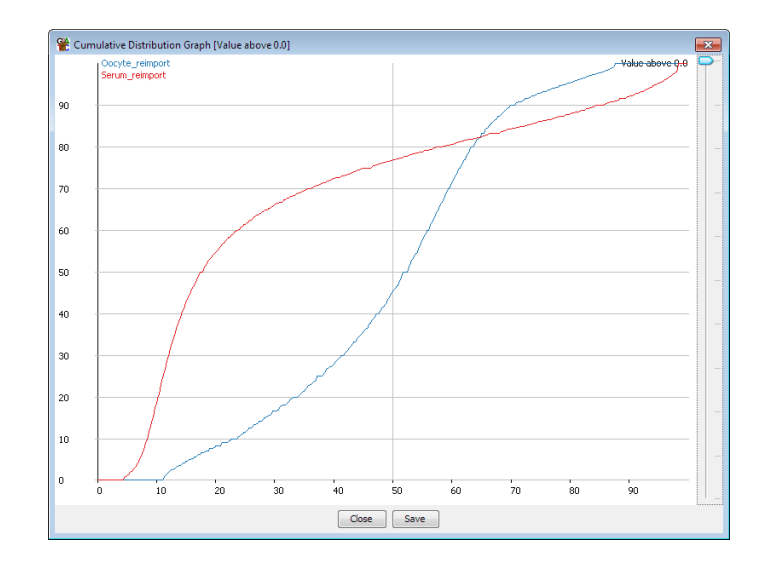

#### Plots > Probe value histogram Plots > Cumulative Distribution Plot

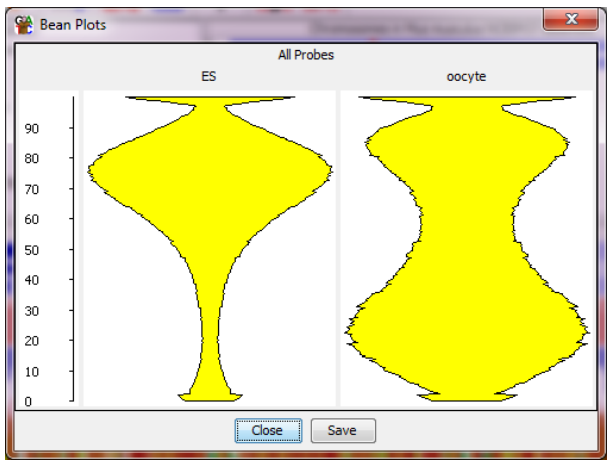

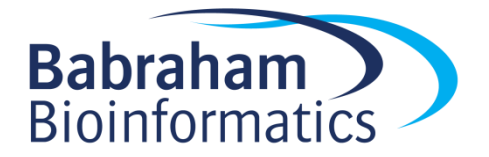

#### Comparisons

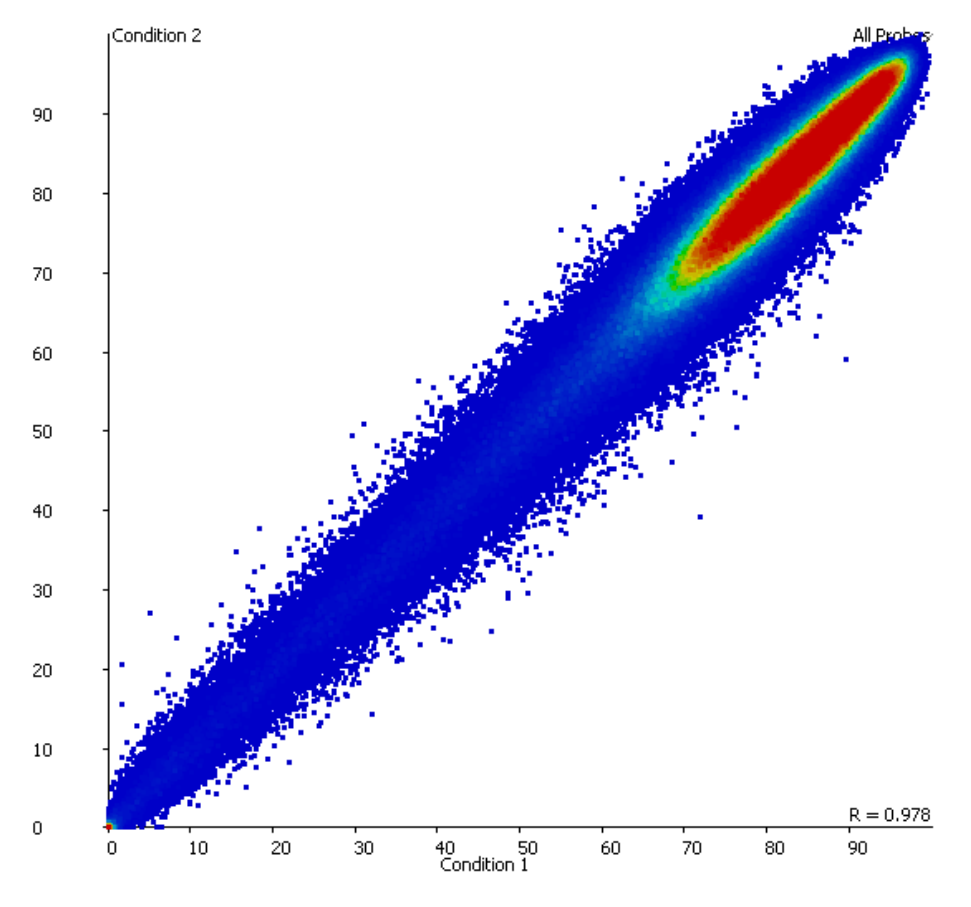

#### Plots > Scatter plot

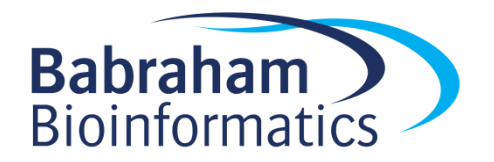

18 Plot is interactive – mouse over a point for information Double click on a point to move there in the chromosome view

## Trend Plots

#### Plots > Quantitation Trend Plot

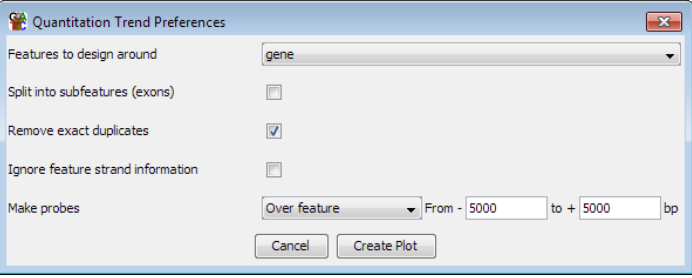

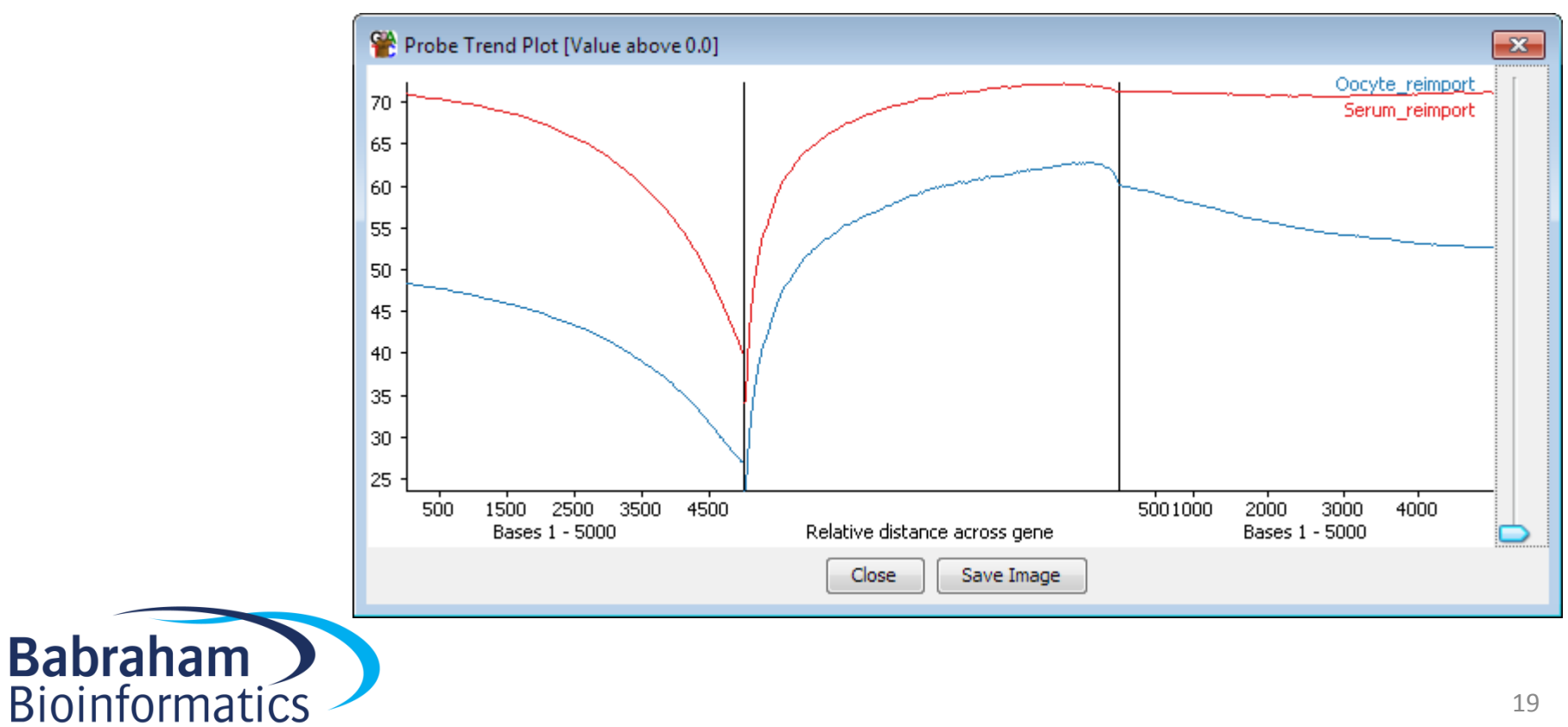

#### **Clustering**

#### Correlation based (per probe normalised) entitled the suclidean

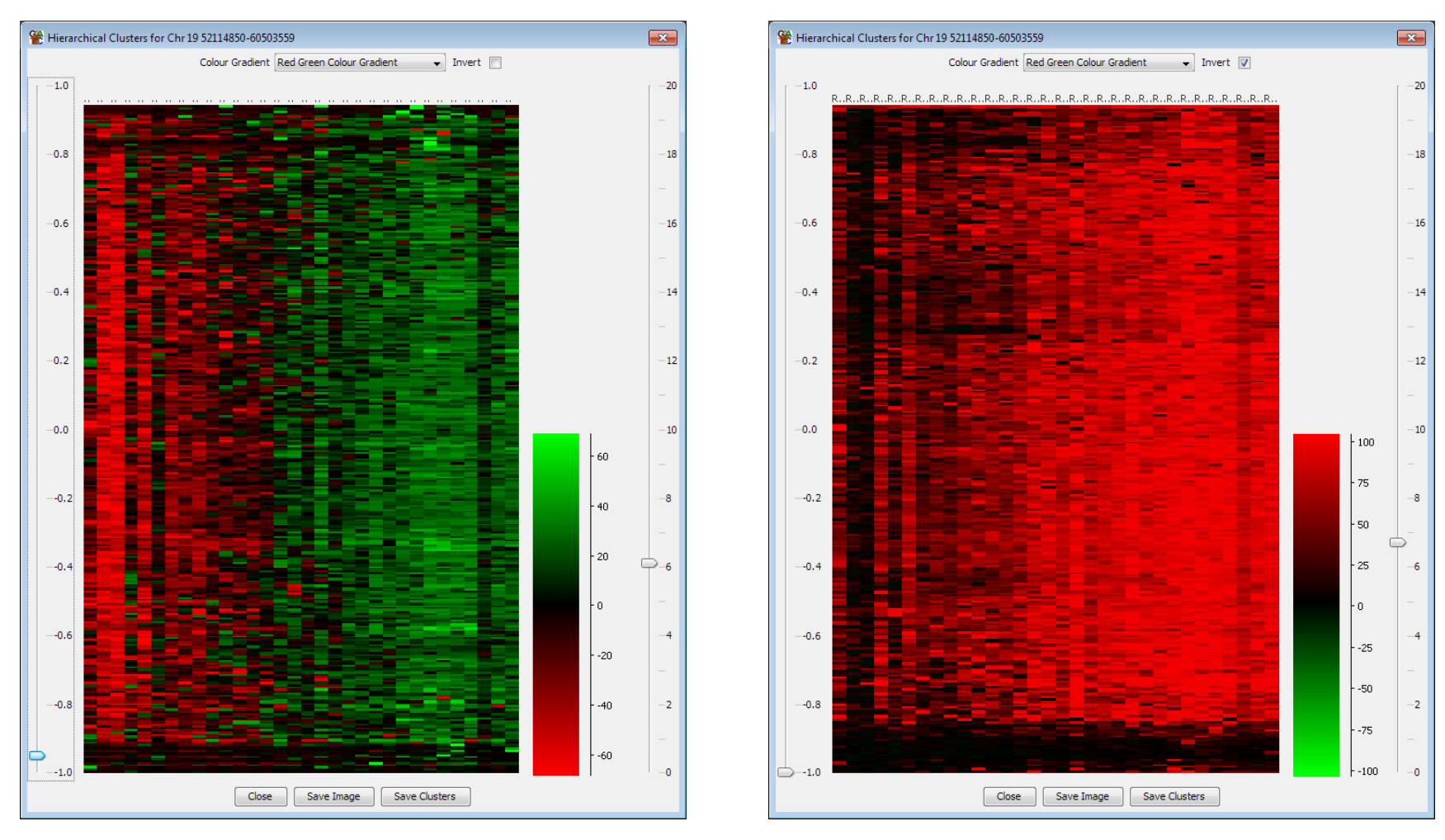

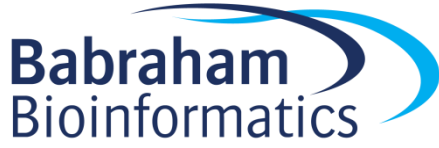

#### Plots > Hierarchical Clusters